# Creating 3D in **CorelDraw**

#### **Draw or Select "Black" Outline**

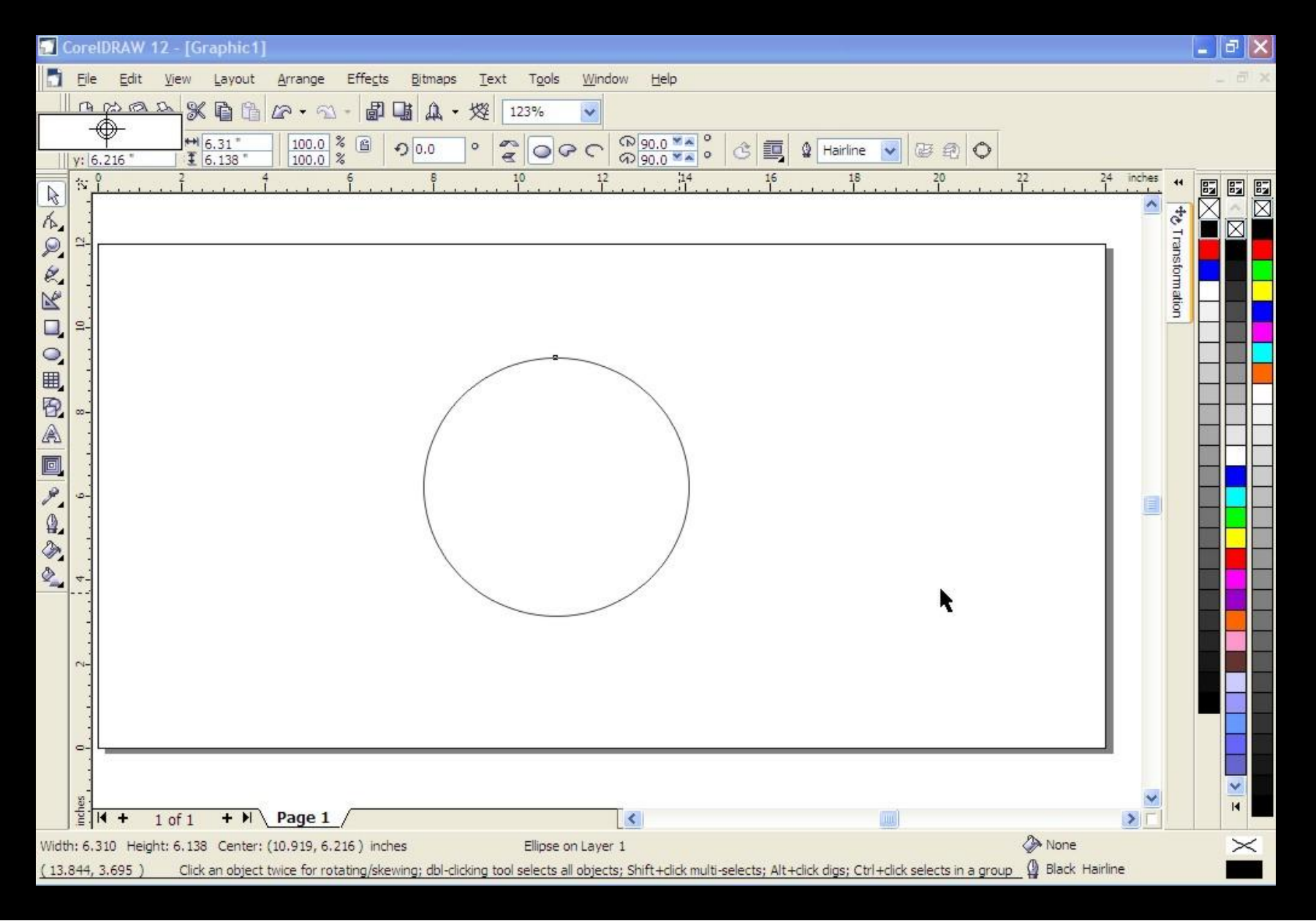

#### **Select "Interacti "Interactive Contour Tool" our Tool" with object selected**

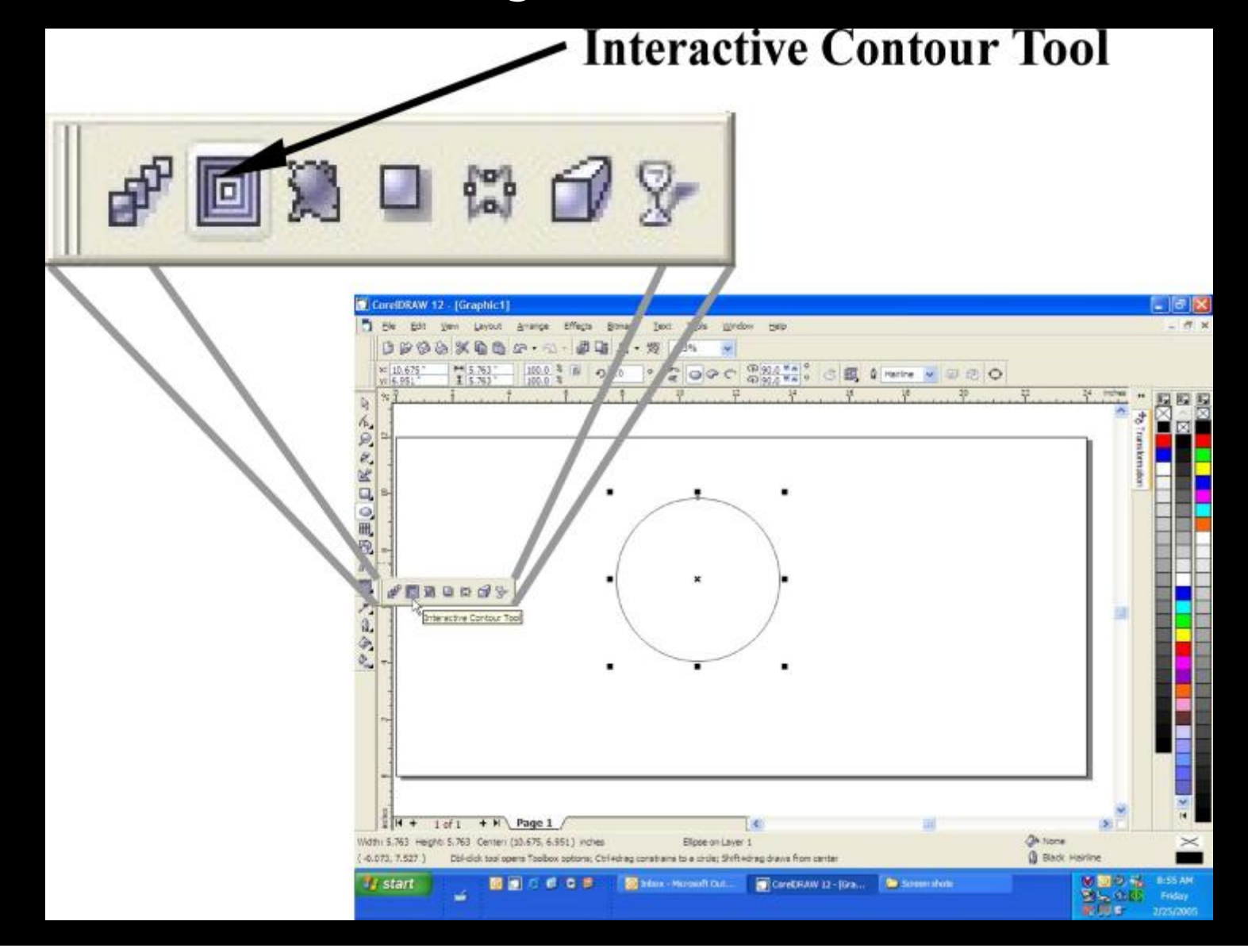

#### **Convert Outline Color to White on the Contour toolbar**

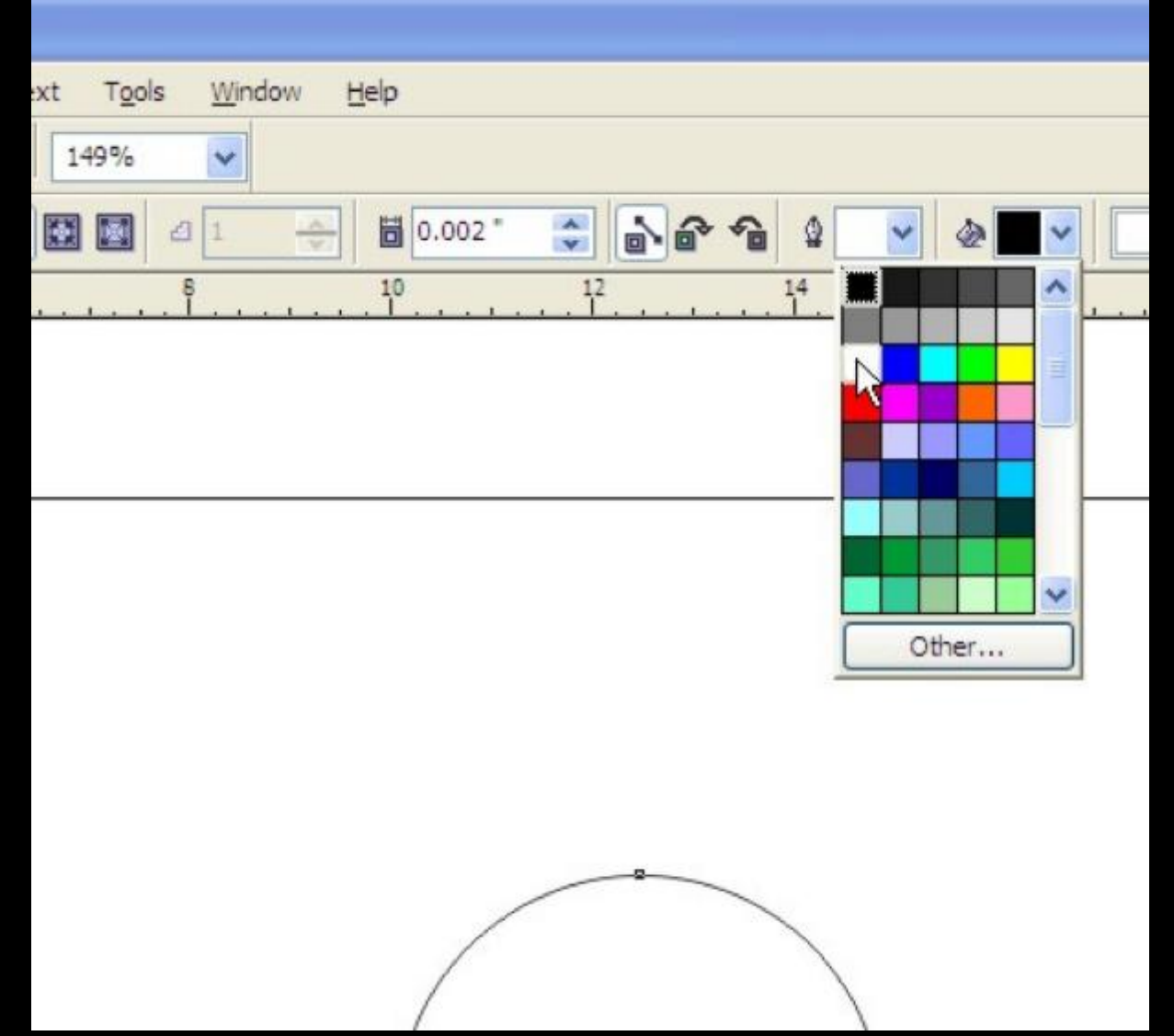

#### Adjust the Contour Offset to 0.001"

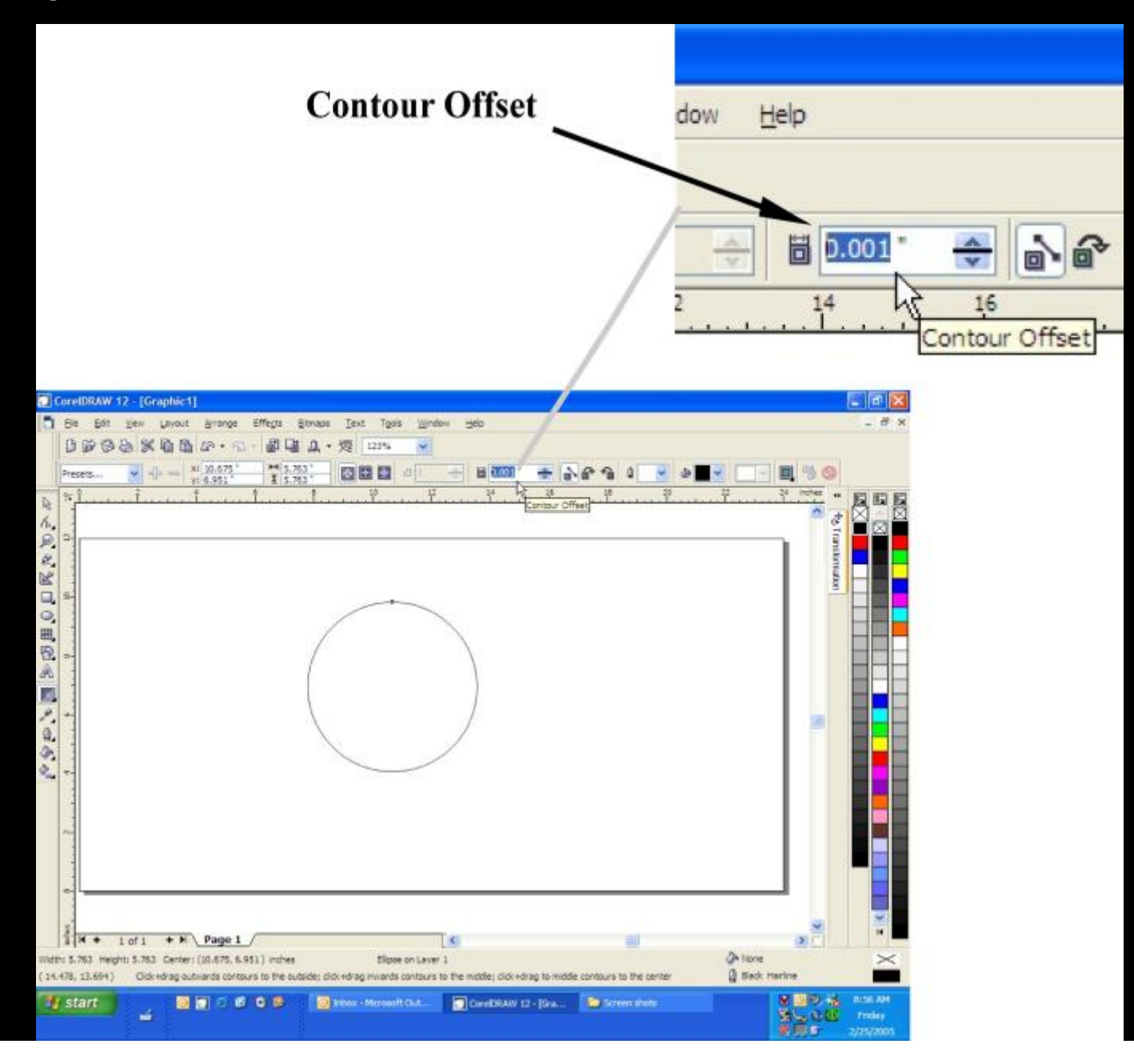

#### **Select "To Select "To Center" to Center" to Contour**

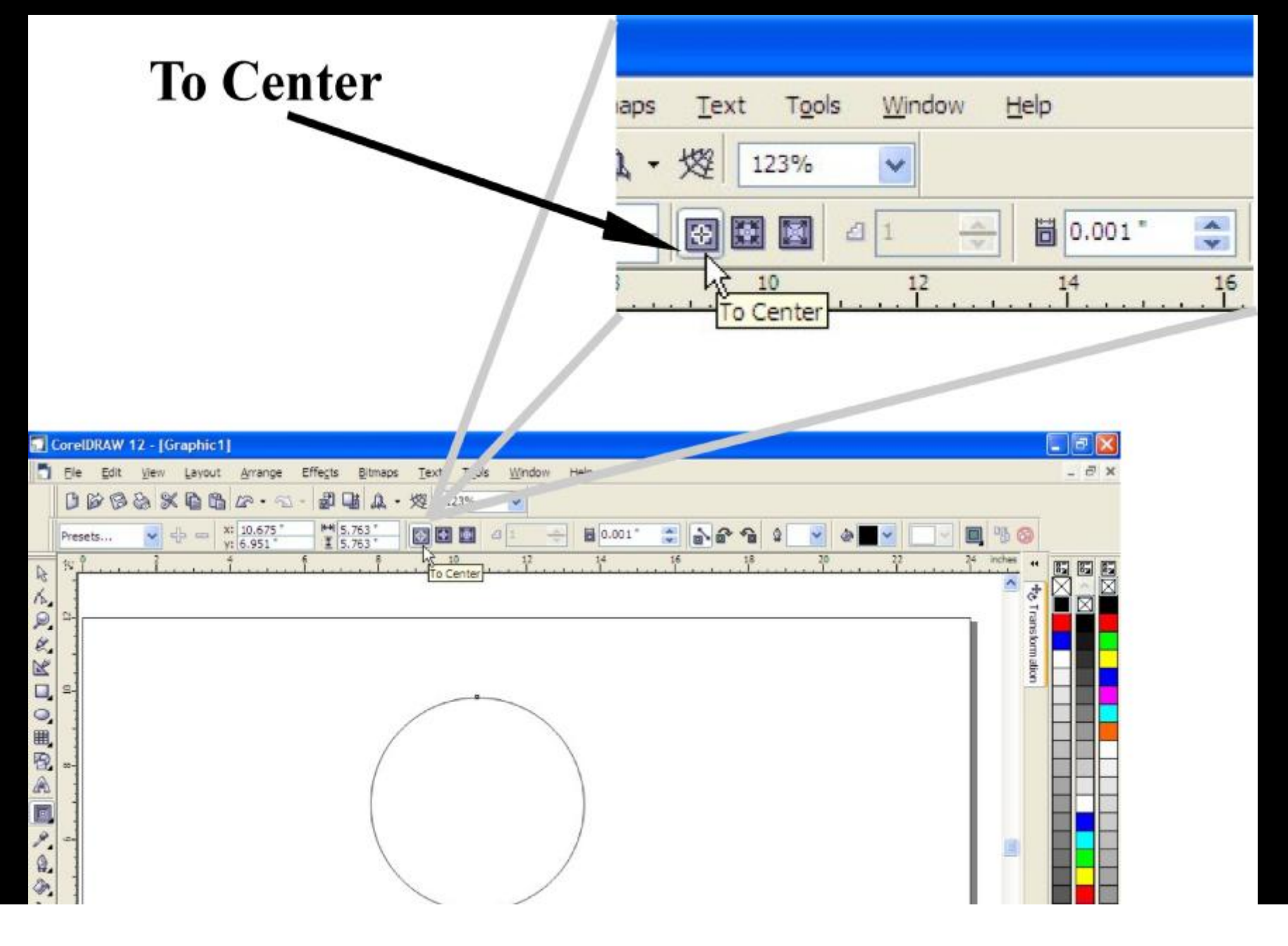

# Corel will Contour Outline

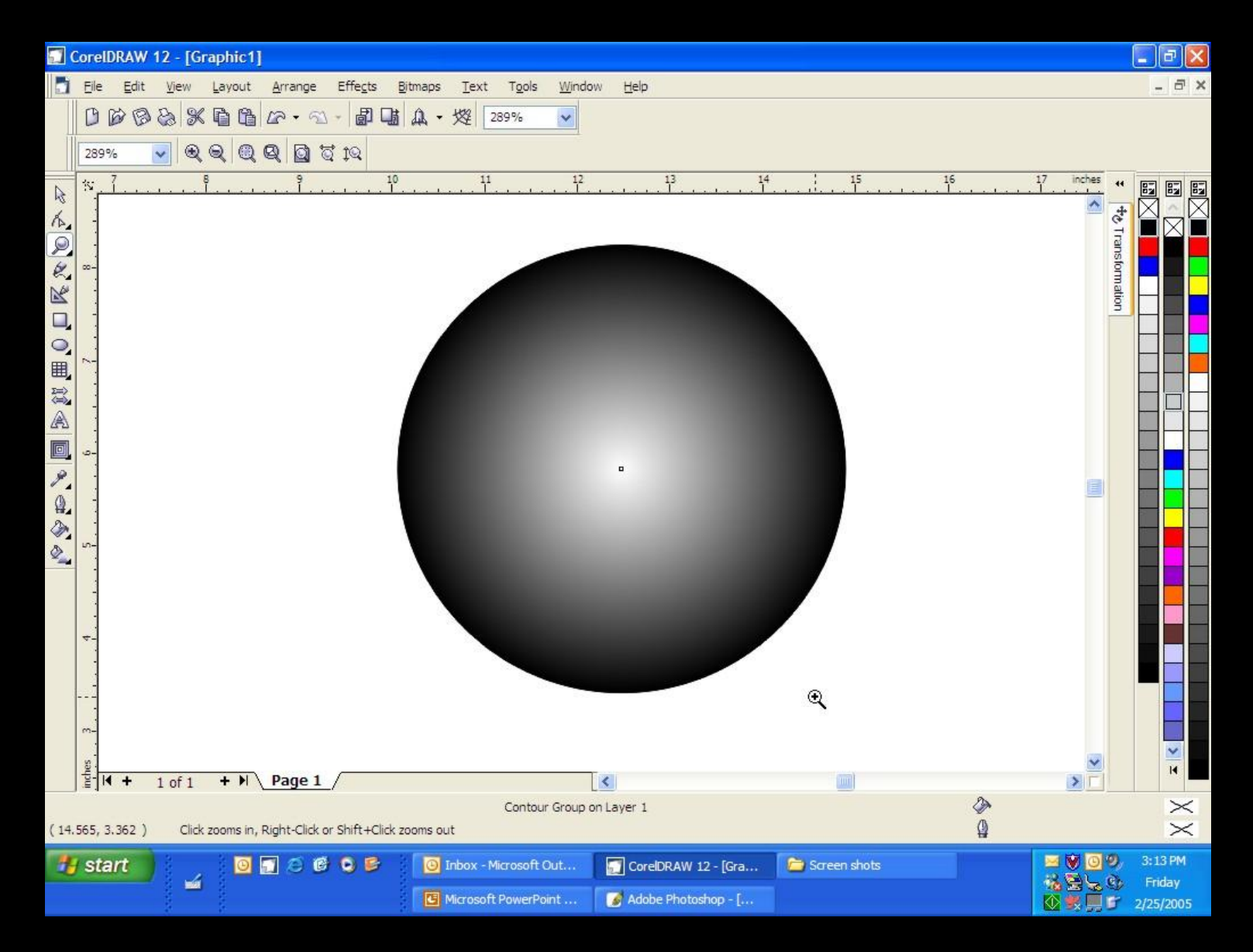

# Add a Black Backing

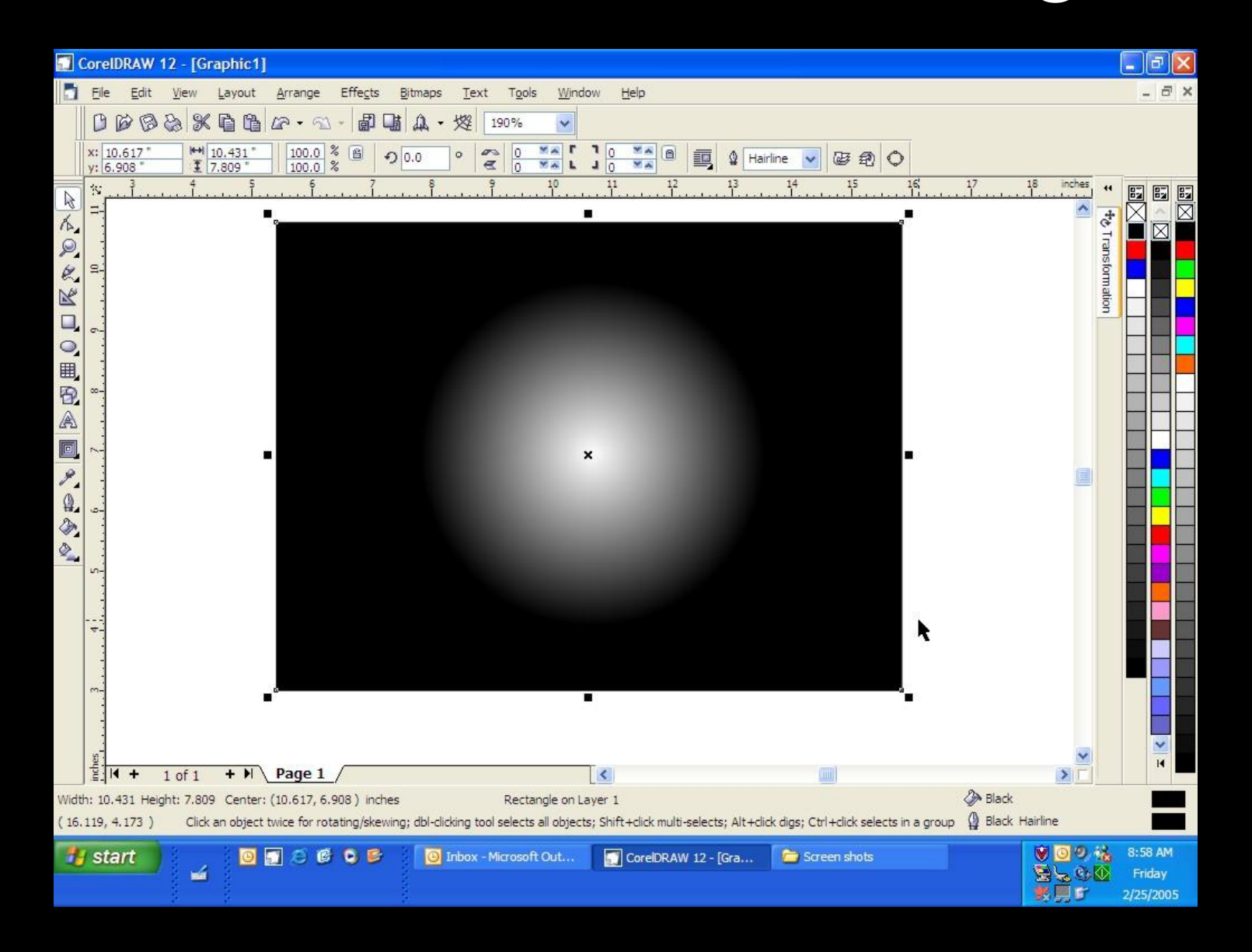

#### **Increase Gamma for less depth in thinner woods**

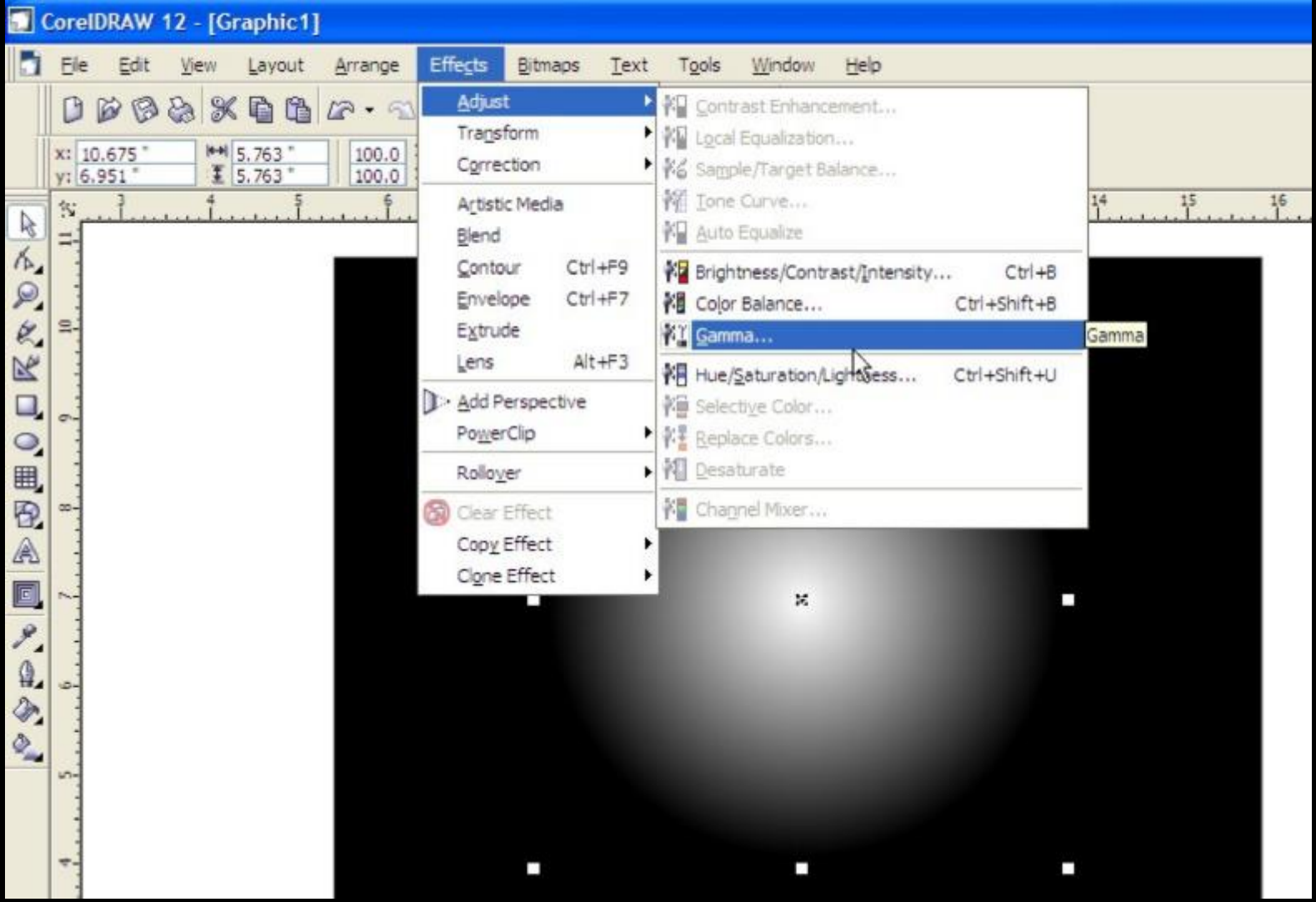

#### **Gamma Correc Gamma Corrected for Differe or Different Angles Curves and Depths of Engraving (If Necessary)**

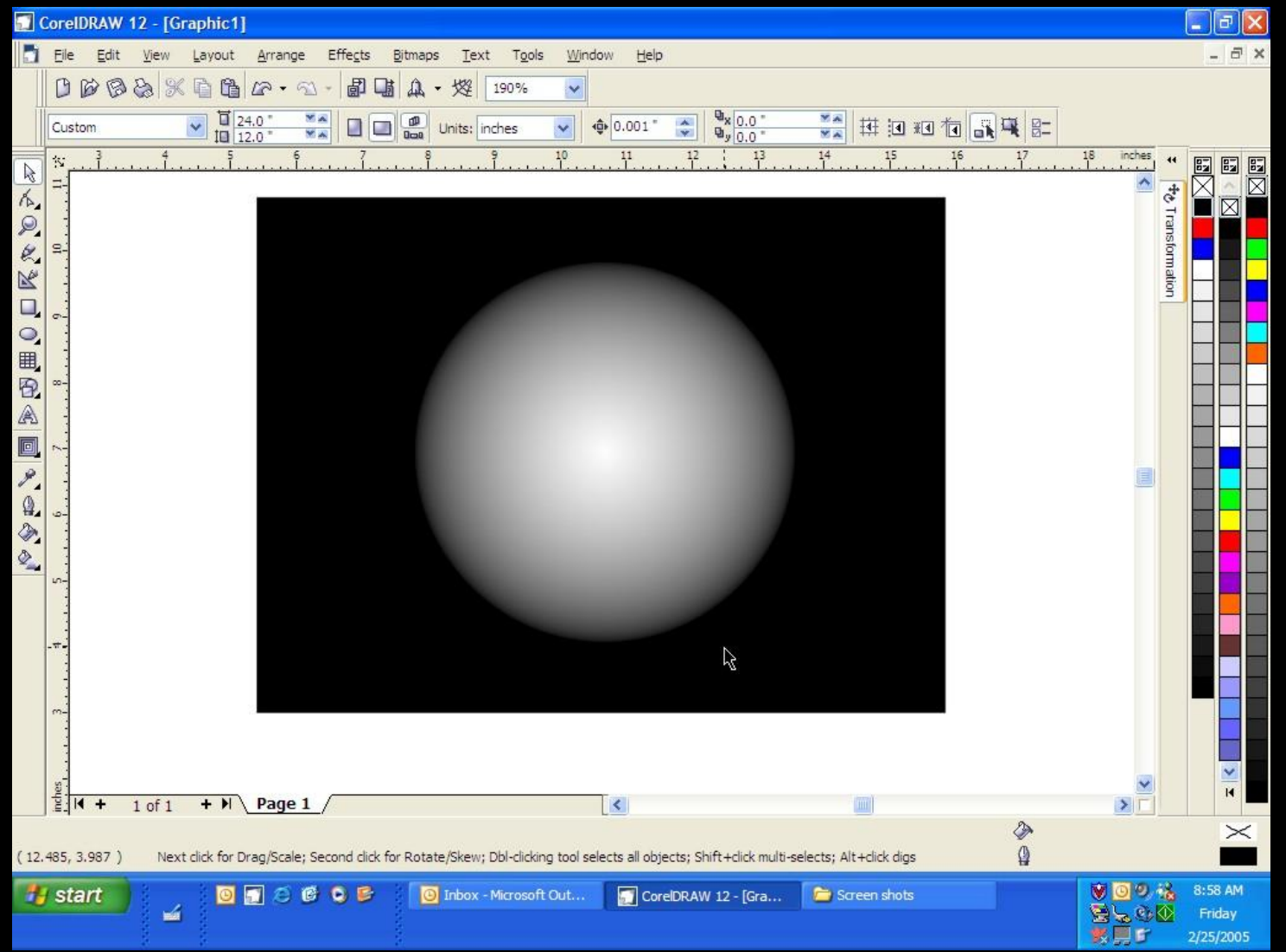

#### **Repeat Process for any Outline Outline Shape**

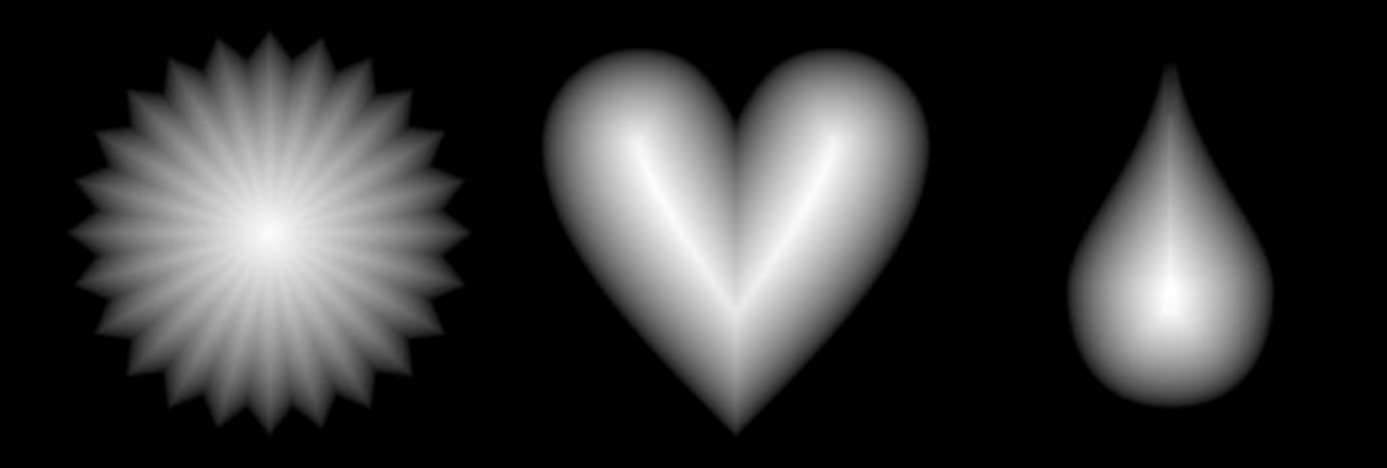

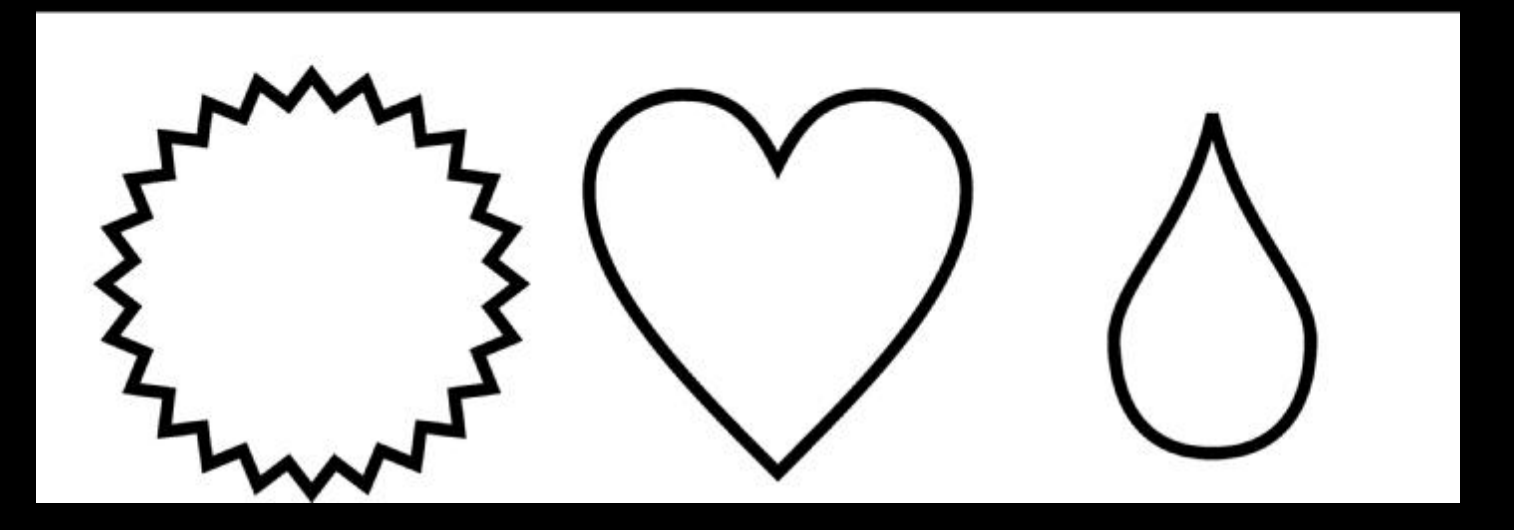

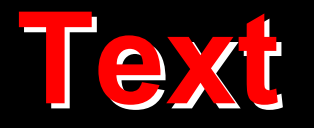

#### NIVERSAI  $\Box$ SYSTEMS INC. LASER

# **Vectorized Logos**

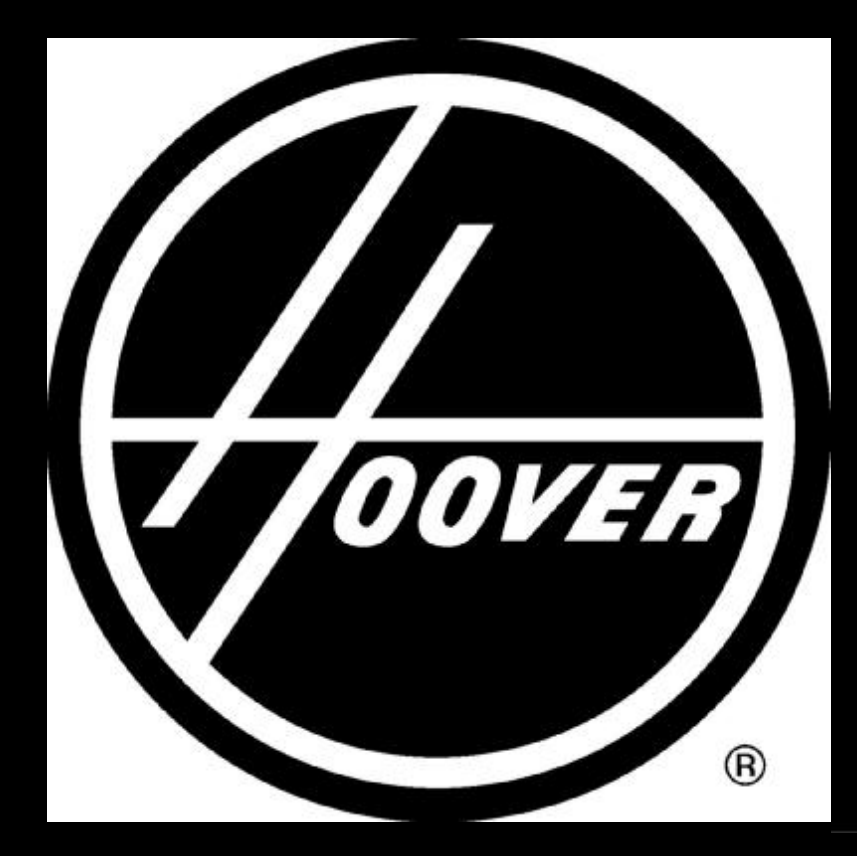

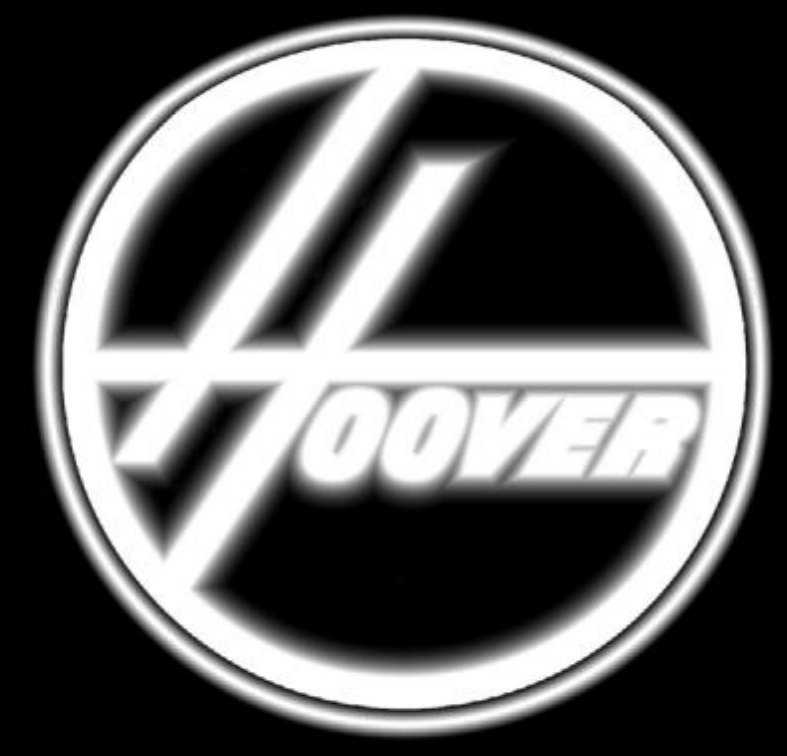

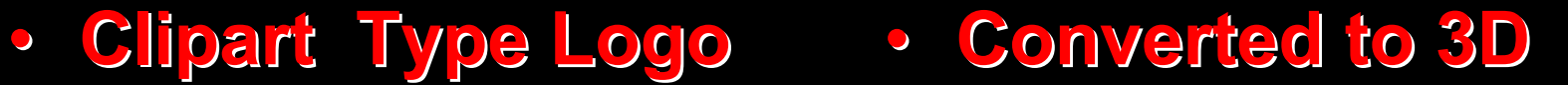

![](_page_13_Picture_0.jpeg)

![](_page_13_Picture_1.jpeg)

# **Converted to 3D**

![](_page_14_Picture_1.jpeg)

### **Engraved in a Maple Plaque**

![](_page_15_Picture_1.jpeg)

![](_page_15_Picture_2.jpeg)

#### **3D Tips:**

- After you make a 3D image Convert to a 600 DPI Grayscale Bitmap by selecting the image, Selecting the dropdown menu "Bitmaps" then "Convert to Bitmap".
- Engrave the image multiple times until desired depth is reached.